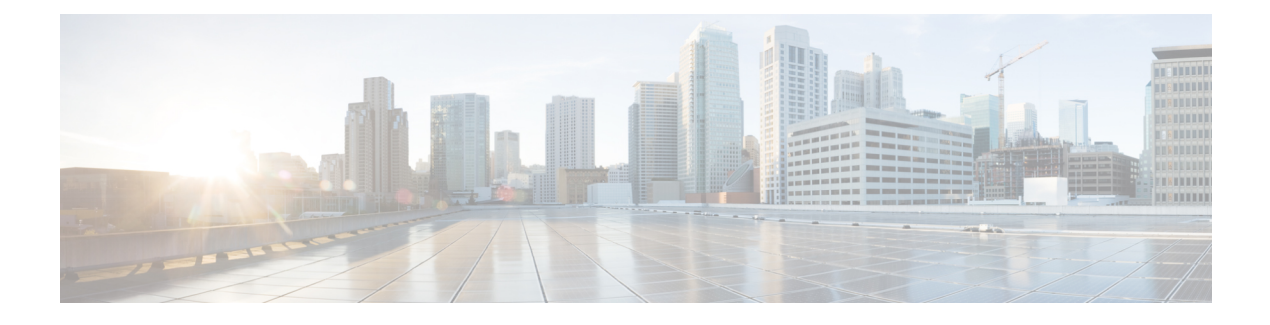

## **Direct Attached Storage**

- Direct [Attached](#page-0-0) Storage, on page 1
- Fibre Channel [Switching](#page-0-1) Mode, on page 1
- [Configuring](#page-1-0) Fibre Channel Switching Mode, on page 2
- [Creating](#page-2-0) a Storage VSAN, on page 3
- [Creating](#page-3-0) a VSAN for Fibre Channel Zoning, on page 4
- [Configuring](#page-5-0) a Fibre Channel Storage Port, on page 6
- [Configuring](#page-6-0) Fibre Channel Zoning, on page 7

## <span id="page-0-0"></span>**Direct Attached Storage**

A typical Direct Attached Storage (DAS) system is made of a data storage device (for example enclosures holding a number of hard disk drives connected directly to a computer through a host bus adapter (HBA). Between those two points there is no network device (like a switch or router).

The main protocols used for DAS connections are ATA, SATA, eSATA, SCSI, SAS, USB, USB 3.0, IEEE 1394 and Fibre Channel.

Cisco UCS Manager allows you to have DAS with without the need for a SAN switch to push the zoning configuration.

**<<<Illustration of DAS with UCS 2.1 or higher>>>**

The DAS configuration described assumes that the physical cables are already connected between the storage array ports and the Fabric Interconnects.

## <span id="page-0-1"></span>**Fibre Channel Switching Mode**

The Fibre Channel switching mode determines how the fabric interconnect behaves as a switching device between the servers and storage devices. The fabric interconnect operates in either of the following Fibre Channel switching modes:

#### **End-Host Mode**

End-host mode allows the fabric interconnect to act as an end host to the connected fibre channel networks, representing all servers (hosts) connected to it through virtual host bus adapters (vHBAs). This behavior is achieved by pinning (either dynamically pinned or hard pinned) vHBAs to Fibre Channel uplink ports, which makes the Fibre Channel ports appear as server ports (N-ports) to the rest of the fabric. When in end-host mode, the fabric interconnect avoids loops by denying uplink ports from receiving traffic from one another.

End-host mode is synonymous with N Port Virtualization (NPV) mode. This mode is the default Fibre Channel Switching mode.

**Note**

When you enable end-host mode, if a vHBA is hard pinned to an uplink Fibre Channel port and this uplink port goes down, the system cannot repin the vHBA, and the vHBA remains down.

#### **Switch Mode**

Switch mode is the traditional Fibre Channel switching mode. Switch mode allows the fabric interconnect to connect directly to a storage device. Enabling Fibre Channel switch mode is useful in Pod models where there is no SAN (for example, a single Cisco UCS domain that is connected directly to storage), or where a SAN exists (with an upstream MDS).

Switch mode is not the default Fibre Channel switching mode.

**Note** In Fibre Channel switch mode, SAN pin groups are irrelevant. Any existing SAN pin groups are ignored.

## <span id="page-1-0"></span>**Configuring Fibre Channel Switching Mode**

#### Ú

**Important**

When you change the Fibre Channel switching mode, Cisco UCS Manager logs you out and restarts the fabric interconnect. For a cluster configuration, Cisco UCS Manager restarts both fabric interconnects simultaneously in Cisco UCS Manager Release 3.1(1) and earlier releases. In Cisco UCS Manager Release 3.1(2), when the Fibre Channel switching mode is changed, the UCS fabric interconnects reload sequentially. In Cisco UCS Manager Release 3.1(3), and later releases, the subordinate fabric interconnect reboots first as a result of the change in switching mode. The primary fabric interconnect reboots only after you acknowledge it in **Pending Activities**. The primary fabric interconnect can take several minutes to complete the change in Fibre Channel switching mode and become system ready.

**Note** Reloading of fabric interconnects will cause a system-wide downtime for approximately 10-15 minutes.

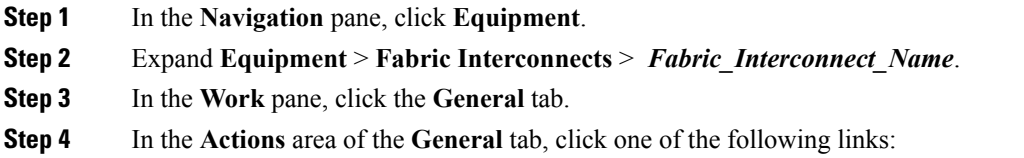

- **Set Fibre Channel Switching Mode**
- **Set Fibre Channel End-Host Mode**

The link for the current mode is dimmed.

**Step 5** In the dialog box, click **Yes**.

Cisco UCS Manager restarts the fabric interconnect, logs you out, and disconnects Cisco UCS Manager GUI.

## <span id="page-2-0"></span>**Creating a Storage VSAN**

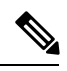

FCoE VLANs in the SAN cloud and VLANs in the LAN cloud must have different IDs. Using the same ID for an FCoE VLAN in a VSAN and a VLAN results in a critical fault and traffic disruption for all vNICs and uplink ports using that FCoE VLAN. Ethernet traffic is dropped on any VLAN with an ID that overlaps with an FCoE VLAN ID. **Note**

#### **Procedure**

interconnect.

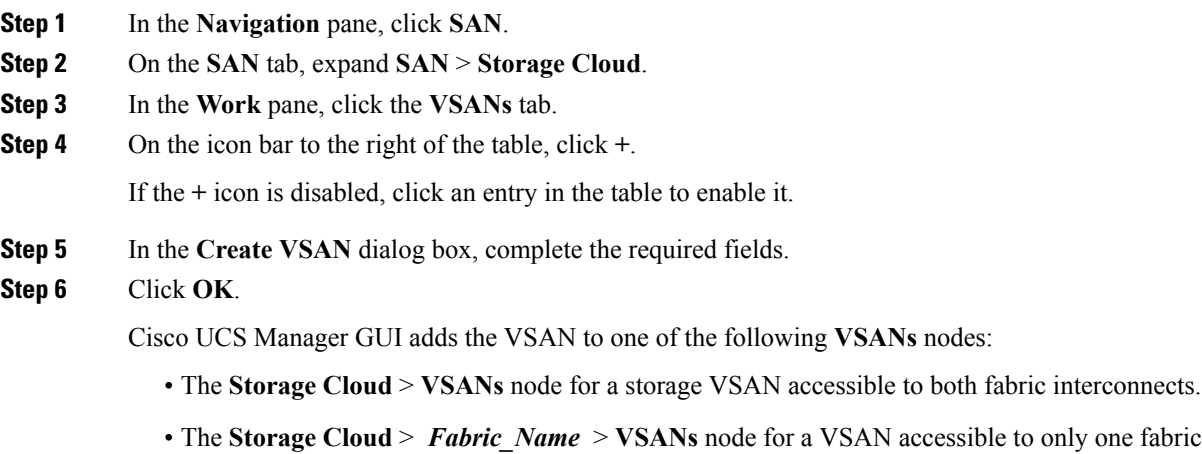

## <span id="page-3-0"></span>**Creating a VSAN for Fibre Channel Zoning**

# $\label{eq:1} \bigotimes_{\mathbb{Z}} \mathbb{Z}_{\mathbb{Z}}$

FCoE VLANs in the SAN cloud and VLANs in the LAN cloud must have different IDs. Using the same ID for an FCoE VLAN in a VSAN and a VLAN results in a critical fault and traffic disruption for all vNICs and uplink ports using that FCoE VLAN. Ethernet traffic is dropped on any VLAN with an ID that overlaps with an FCoE VLAN ID. **Note**

#### **Procedure**

**Step 1** In the **Navigation** pane, click **SAN**. **Step 2** On the **SAN** tab, click the **SAN** node. **Step 3** In the **Work** pane, click the **SAN Uplinks Manager** link on the **SAN Uplinks** tab. The SAN Uplinks Manager opens in a separate window. **Step 4** In the SAN Uplinks Manager, click the **VSAN** tab. You can create the VSAN on any of the subtabs. However, if you use the **All** subtab, you can view all of the configured VSANs in the table. **Step 5** On the icon bar to the right of the table, click **+**. If the **+** icon is disabled, click an entry in the table to enable it. **Step 6** In the **Create VSAN** dialog box, complete the following fields:

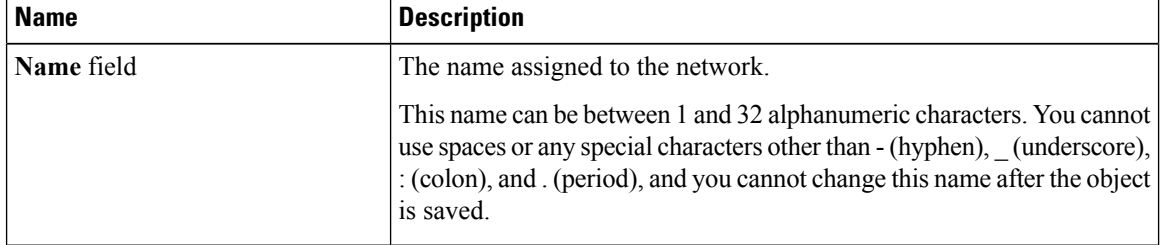

 $\mathbf l$ 

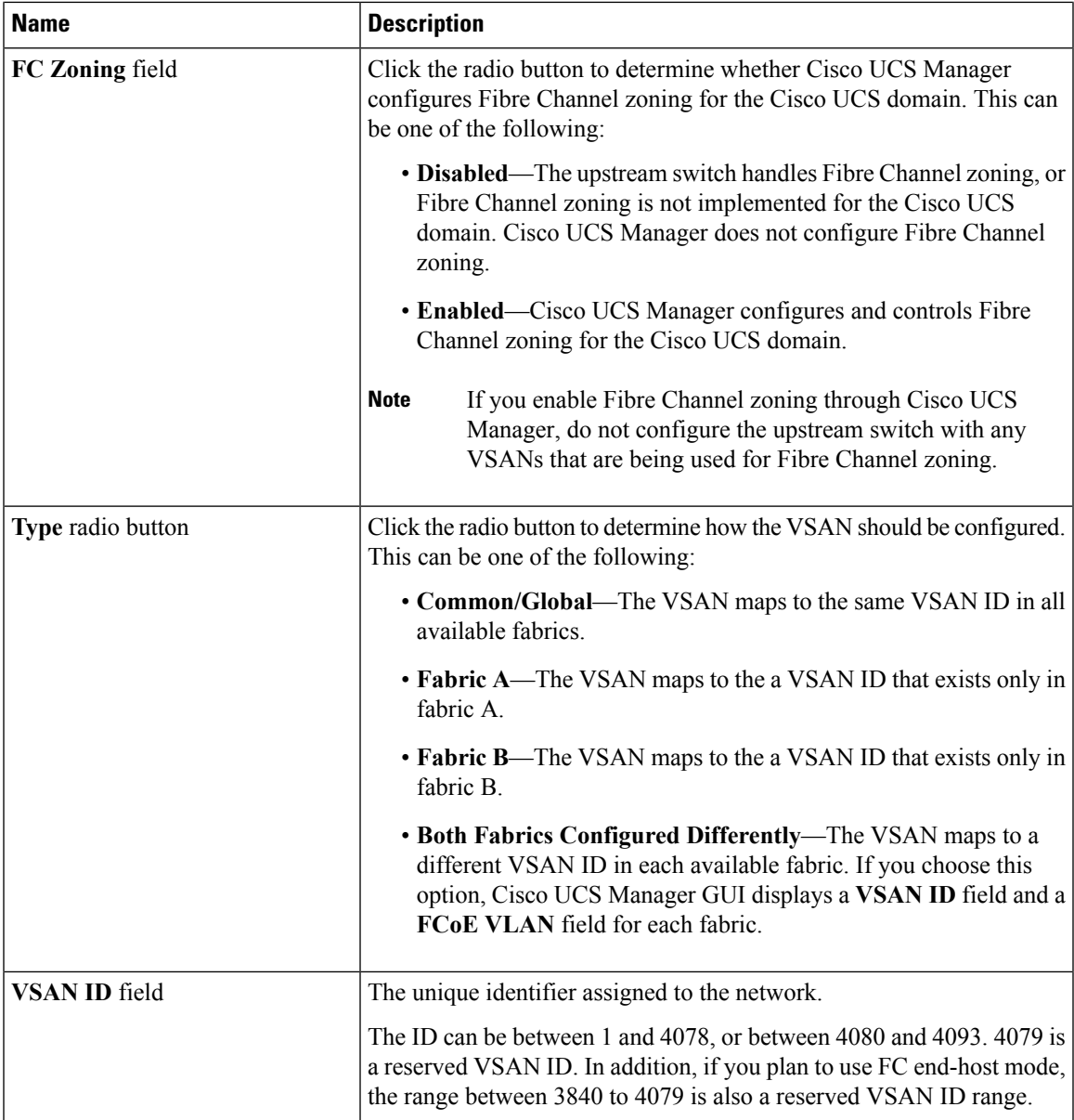

| <b>Name</b>            | <b>Description</b>                                                                                                    |
|------------------------|----------------------------------------------------------------------------------------------------|
| <b>FCoE VLAN</b> field | The unique identifier assigned to the VLAN used for Fibre Channel<br>connections.                                                                                                    |
|                        | VLAN 4048 is user configurable. However, Cisco UCS Manager uses<br>VLAN 4048 for the following default values. If you want to assign 4048<br>to a VLAN, you must reconfigure these values:                                                                                                    |
|                        | • After an upgrade to Cisco UCS, Release 2.0—The FCoE storage<br>port native VLAN uses VLAN 4048 by default. If the default FCoE<br>VSAN was set to use VLAN 1 before the upgrade, you must change<br>it to a VLAN ID that is not used or reserved. For example, consider<br>changing the default to 4049 if that VLAN ID is not in use. |
|                        | • After a fresh install of Cisco UCS, Release 2.0—The FCoE VLAN<br>for the default VSAN uses VLAN 4048 by default. The FCoE<br>storage port native VLAN uses VLAN 4049.                                                                                                    |
|                        | For FIP-capable, converged network adapters, such as the Cisco UCS<br>CNA M72KR-Q and the Cisco UCS CNA M72KR-E, the named VSAN<br>must be configured with a named VLAN that is not the native VLAN<br>for the FCoE VLAN ID. This configuration ensures that FCoE traffic<br>can pass through these adapters.                            |

**Step 7** Click **OK**.

## <span id="page-5-0"></span>**Configuring a Fibre Channel Storage Port**

This task describes only one method of configuring FC storage ports. You can also configure FC storage ports from the **General** tab for the port.

#### **Before you begin**

The Fibre Channel switching mode must be set to Switching for these ports to be valid. The storage ports cannot function in end-host mode.

- **Step 1** In the **Navigation** pane, click **Equipment**.
- **Step 2** Expand **Equipment** > **Fabric Interconnects** > *Fabric\_Interconnect\_Name*.
- **Step 3** Expand the **Expansion Module** node.
- **Step 4** Click one or more of the ports under the **FC Ports** node.
- **Step 5** Right-click the selected port or ports and choose **Configure as FC Storage Port**.
- **Step 6** If a confirmation dialog box displays, click **Yes**.
- **Step 7** Click **OK**.

## <span id="page-6-0"></span>**Configuring Fibre Channel Zoning**

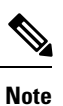

This procedure provides a high level overview of the steps required to configure a Cisco UCS domain for Fibre Channel zoning that is controlled by Cisco UCS Manager. You must ensure that you complete all of the following steps.

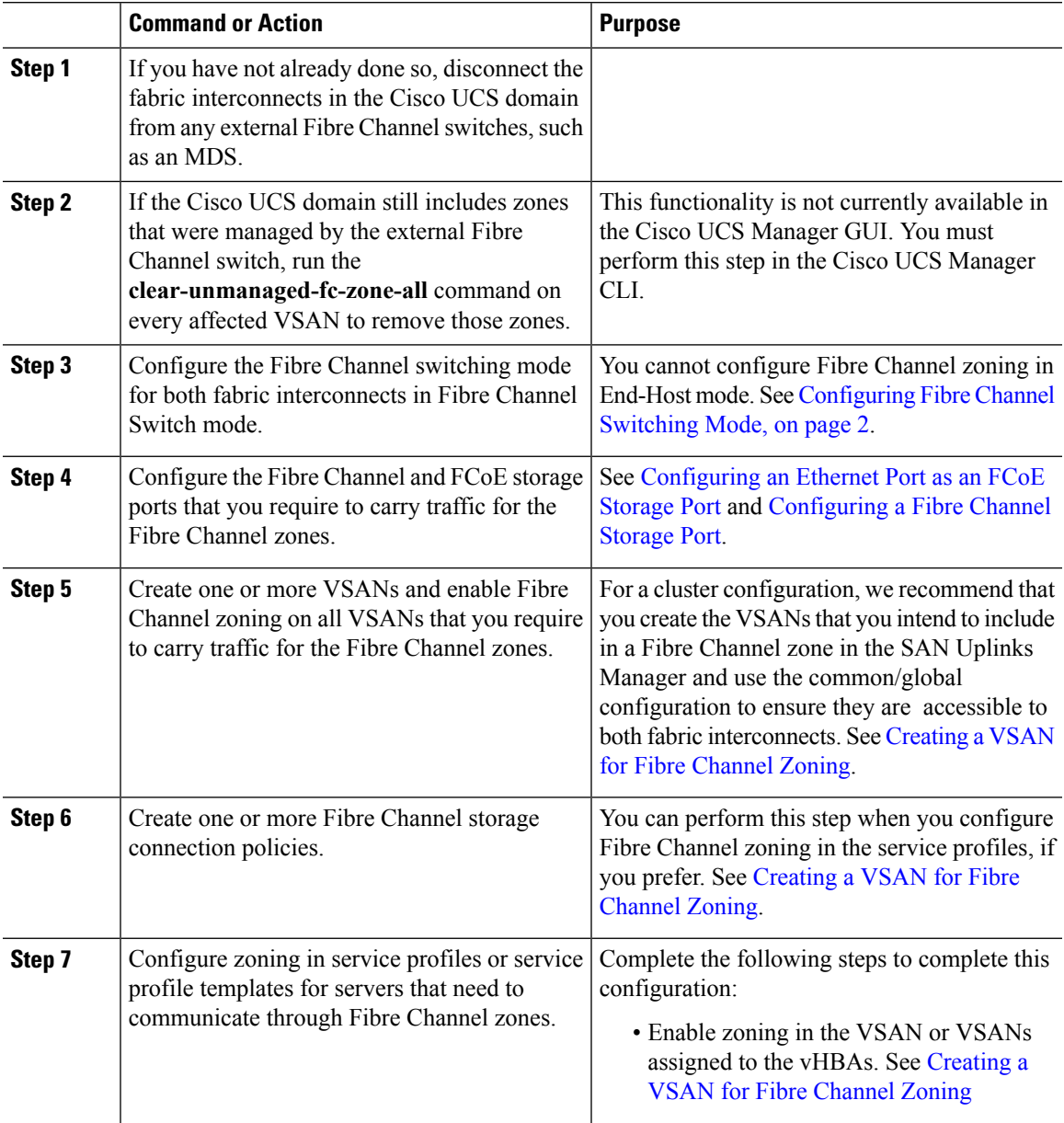

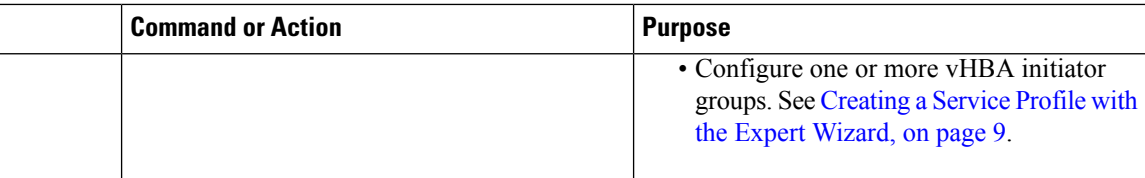

### **Creating a Fibre Channel Storage Connection Policy**

#### **Procedure**

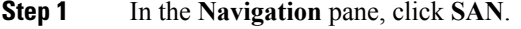

- **Step 2** Expand **SAN** > **Policies**.
- **Step 3** Expand the node for the organization where you want to create the policy.

If the system does not include multitenancy, expand the **root** node.

- **Step 4** Right-click the **Storage Connection Policies** node and choose **Create Storage Connection Policy**.
- **Step 5** In the **Create Storage Connection Policy** dialog box, complete the following fields:

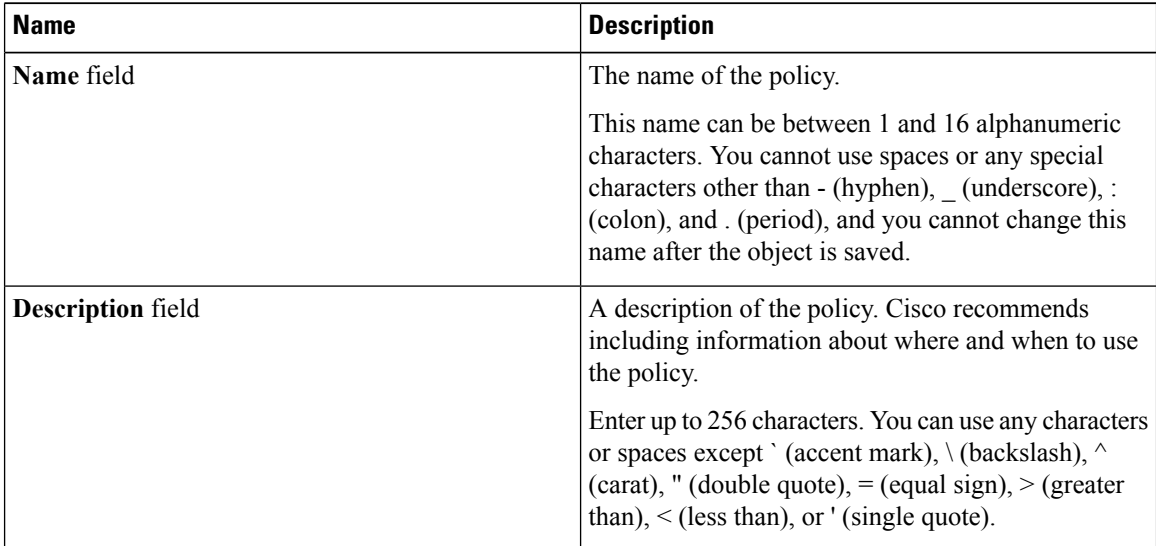

**Step 6** In the **Zoning Type** field, click one of the following radio buttons:

- **None**—Cisco UCS Manager does not configure Fibre Channel zoning.
- **Single Initiator Single Target**—Cisco UCS Manager automatically creates one zone for each vHBA and storage port pair. Each zone has two members. We recommend that you configure this type of zoning unless you expect the number of zones to exceed the maximum supported.
- **Single Initiator Multiple Targets**—Cisco UCS Manager automatically creates one zone for each vHBA. We recommend that you configure this type of zoning if you expect the number of zones to reach or exceed the maximum supported.
- **Step 7** In the **FC Target Endpoints** table, click **+** on the icon bar to the right of the table.

If the **+** icon is disabled, click an entry in the table to enable it.

**Step 8** In the **Create FC Target Endpoint** dialog box, complete the following fields and then click **OK**:

| <b>Name</b>                       | <b>Description</b>                                                                                                    |
|-----------------------------------|----------------------------------------------------------------------------------------------------|
| <b>WWPN</b> field                 | The WWPN (WWN) assigned to the physical target port on the Fibre<br>Channel or FCoE storage array that the server uses to access the LUNs<br>configured on the storage array.                                                                        |
| <b>Description</b> field          | A description of the target endpoint. We recommend that you include<br>information about the port, LUNs, or storage array to which the target<br>endpoint connects.                                                                                  |
|                                   | Enter up to 256 characters. You can use any characters or spaces except<br>$\text{'(accept mark)}, \text{(backslash)}, \text{'(card)}, \text{'(double quote)}, = (equal sign),$<br>$>(\text{greater than})$ , $(<$ (less than), or ' (single quote). |
| Path field                        | The fabric interconnect used for communications with the target<br>endpoint.                                                                                                    |
| <b>Select VSAN</b> drop-down list | The VSAN used for communications with the target endpoint.                                                                                                    |
| <b>Create VSAN</b> link           | Click this link if you want to create a VSAN.                                                                                                    |

Repeat this step until you have created all desired target endpoints for the policy.

**Step 9** After you have created all desired target endpoints for the policy, click **OK**.

### <span id="page-8-0"></span>**Creating a Service Profile with the Expert Wizard**

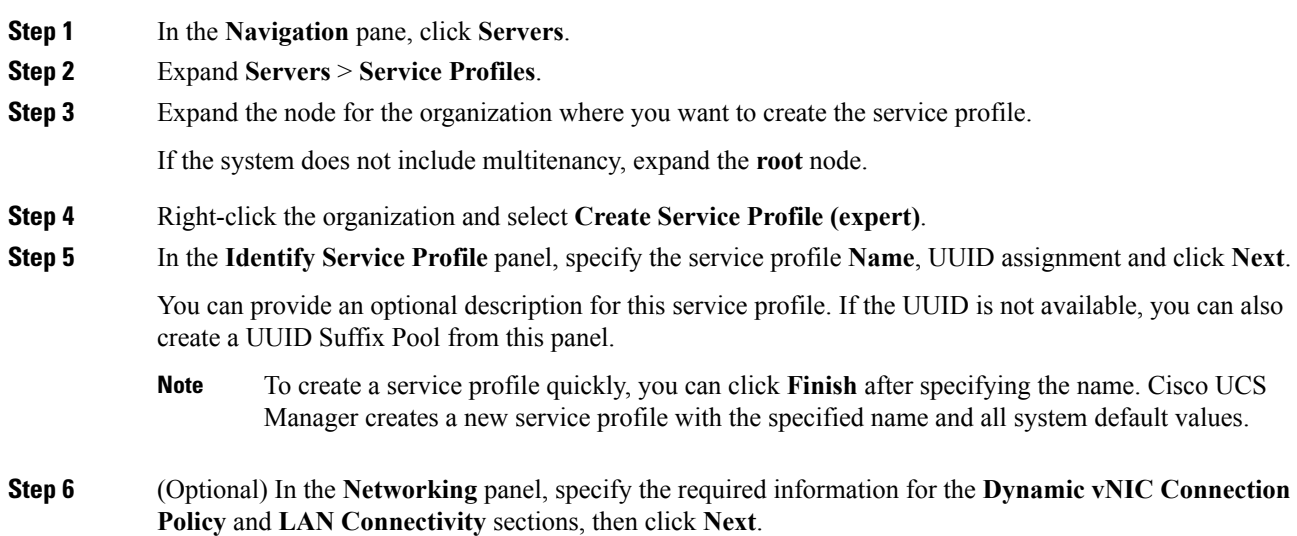

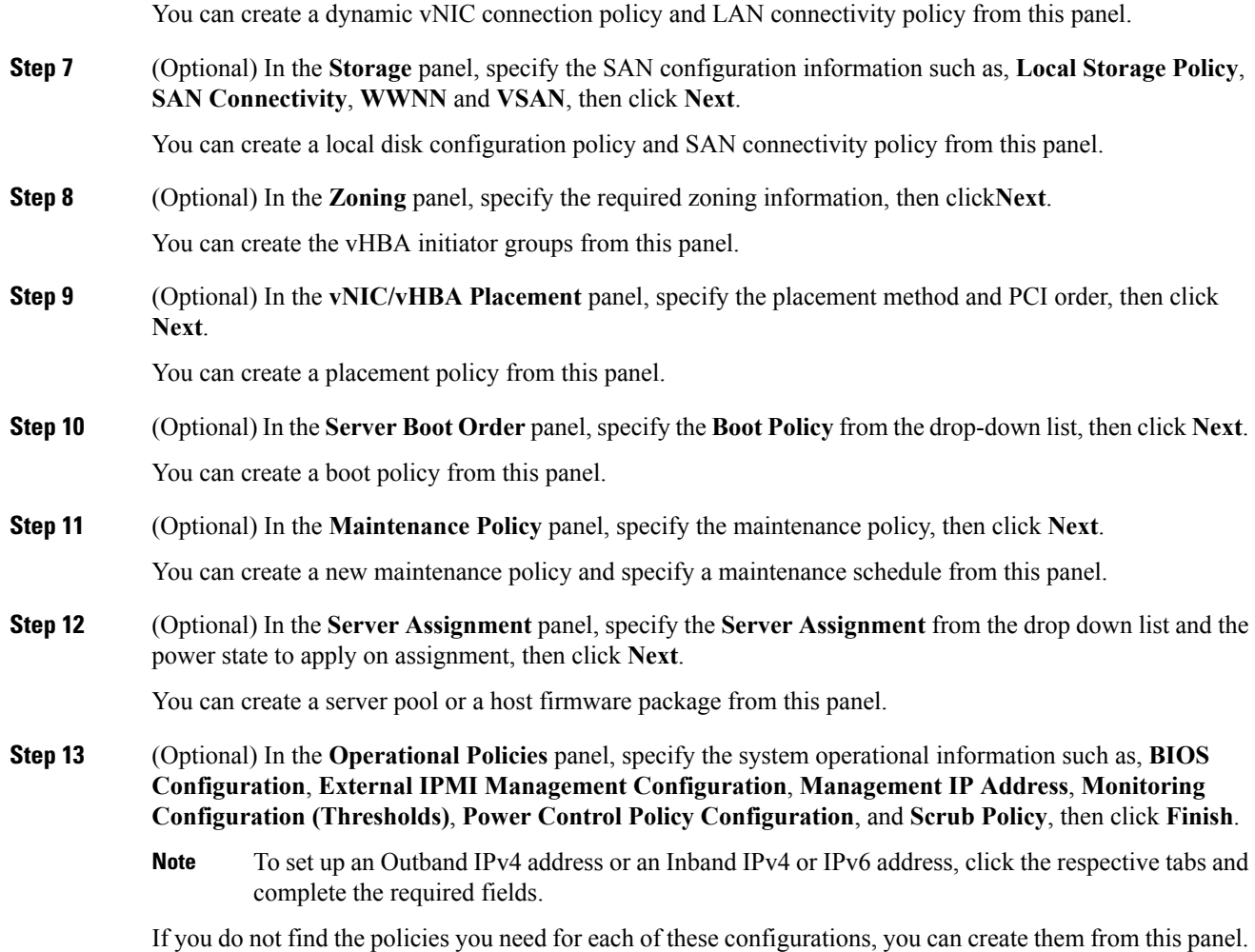

## **Associating a Service Profile with a Server or Server Pool**

Follow this procedure if you did not associate the service profile with a blade server or server pool when you created it, or to change the blade server or server pool with which a service profile is associated.

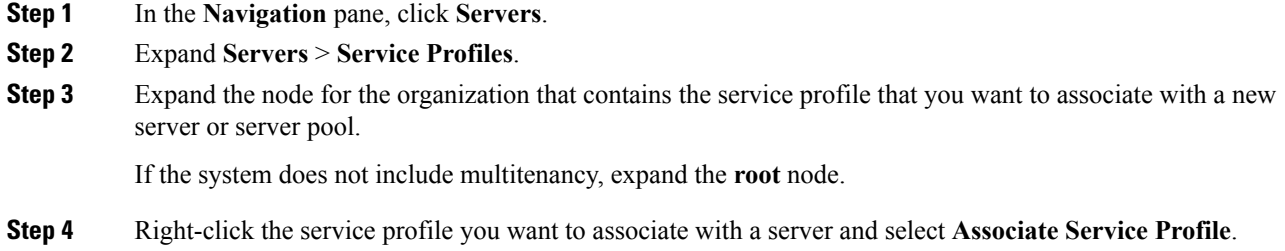

Ш

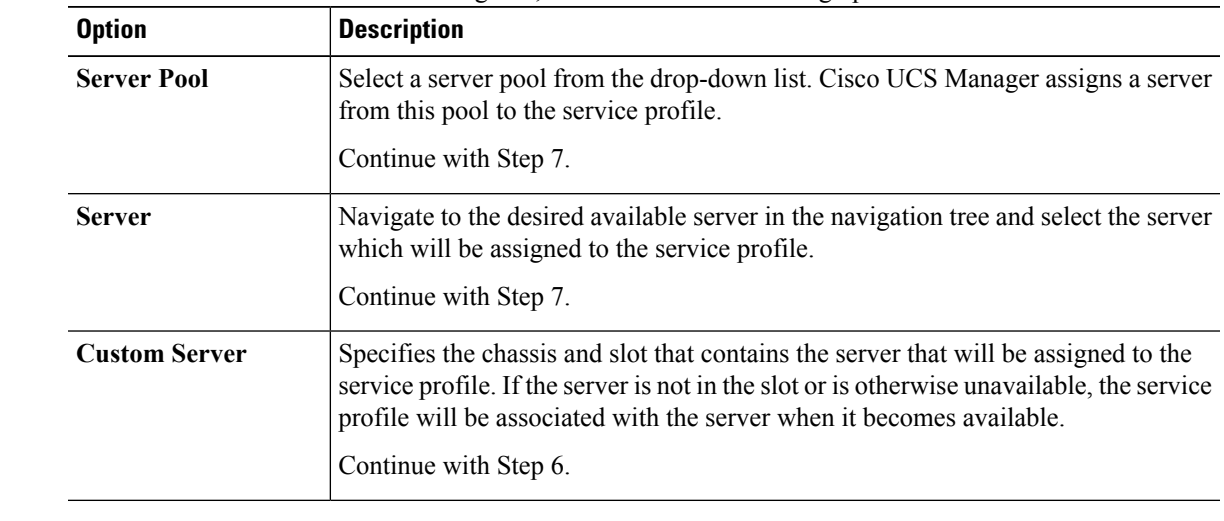

#### **Step 5** In the **Associate Service Profile** dialog box, select one of the following options:

**Step 6** If you chose **Custom Server**, do the following:

- a) In the **Chassis Id** field, enter the number of the chassis where the selected server is located.
- b) In the **Server Id** field, enter the number of the slot where the selected server is located.
- **Step 7** If you want to restrict the migration of the service profile after it is associated with a server, check the **Restrict Migration.** check box.

If you choose not to restrict migration, Cisco UCS Manager does not perform any compatibility checks on the new server before migrating the existing service profile. If the hardware of both servers are not similar, the association might fail.

**Step 8** Click **OK**.

### **Verifying Fibre Channel Zoning Configuration**

Verify that the zone configuration and zoneset activation works properly.

#### **Procedure**

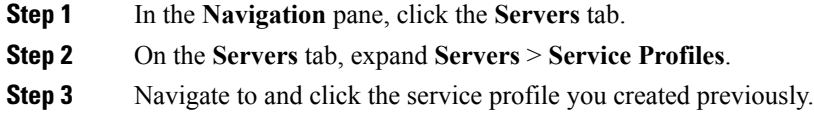

**Step 4** Click the **FC Zones** tab in the right pane.

#### Verify that:

- The initiator and target WWPN are in the same zone.
- The zone Admin State is Applied
- The Oper State is Active

UCS Manager automatically creates the zone name. The zone naming convention is ClusterName\_FabricID\_ZoneID\_ServiceProfileName\_InitiatorName. **Note**

### **Troubleshooting Fibre Channel Zoning Configuration**

If you create a service profile, but cannot see the zones under the FC Zones tab, use this troubleshooting checklist:

- Is the zoning enabled on the intended VSAN?
- Is the service profile associated?

Zones are created only when the service profile is associated with the server.

- Is the correct storage connection policy selected under vHBA initiator groups?
- Is the correct VHBA added to the correct vHBA initiator group?
- Is the correct VSAN selected for the vHBAs?
- Are the correct VSAN and fabric selected under the storage connection policy?